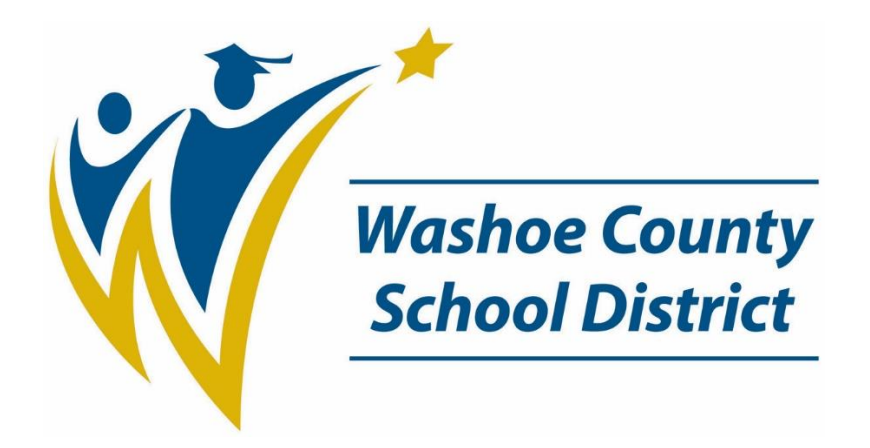

## MULTI-FACTOR AUTHENTICATION USER SETUP GUIDE

This guide will walk through the setup process for multi-factor authentication. Setup will protect user accounts and prevent access outside of the WCSD intranet without additional authentication.

## **CONTENTS**

[Part A: Mobile app setup](#page-1-0)

[Part B: Authentication phone setup](#page-8-0)

[Part C: Recommended settings for default verification options](#page-11-0)

[Part D: Required changes if the user has email on their phone](#page-12-0)

[Part E: Issues with the Microsoft Authenticator application](#page-12-1)

[Part F: Frequently Asked Questions \(FAQ\)](#page-13-0)

## MFA Setup Guide

## <span id="page-1-0"></span>Part A: Mobile app (if you selected 'Authentication phone', skip to Part B)

**START HERE:** Go to the following link to begin MFA setup and login using your computer credentials:

<https://account.activedirectory.windowsazure.com/proofup.aspx>

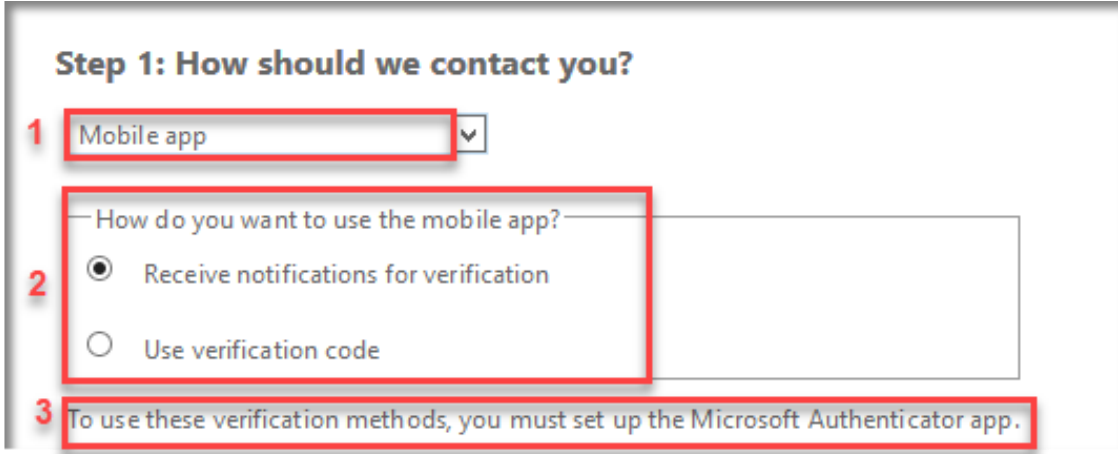

- 1. Select '**Mobile app**'
- 2. Select '**Receive notification for verification**' or '**Use verification code**' and click the blue '**Set up**' button. This will give you a screen like the one shown below.
- 3. Download the **Microsoft Authenticator** app on your mobile device
	- **•** [Google Play store](https://app.adjust.com/n094ls?campaign=appstore_android&fallback=https://play.google.com/store/apps/details?id=com.azure.authenticator)
	- [Apple App Store](https://app.adjust.com/n094ls?campaign=appstore_ios&fallback=https://itunes.apple.com/app/microsoft-authenticator/id983156458)
	- [Microsoft Store](https://go.microsoft.com/fwlink/?linkid=823234)

### Configure mobile app

Complete the following steps to configure your mobile app.

1. Install the Microsoft authenticator app for Windows Phone, Android or iOS.

2. In the app, add an account and choose "Work or school account".

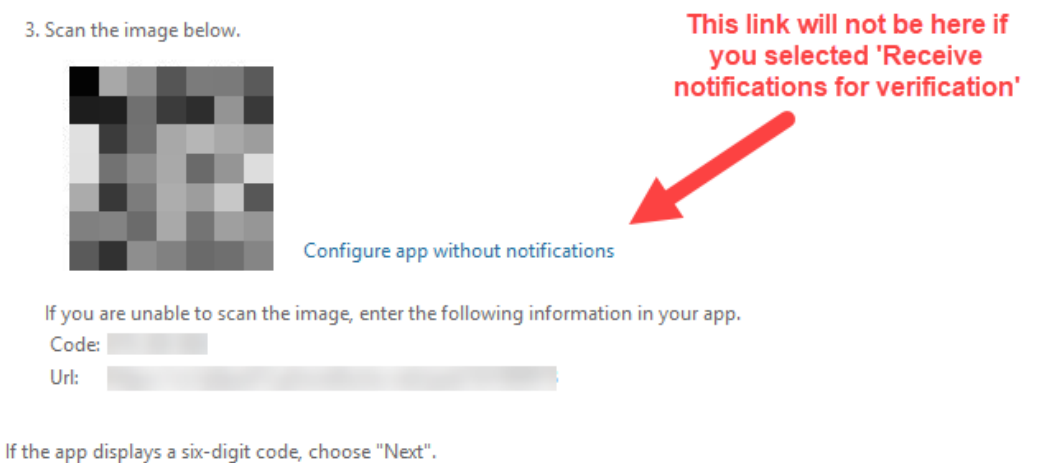

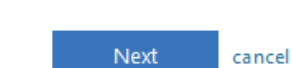

### Open the Microsoft Authenticator app on your mobile device

1. Tap '**Skip**'

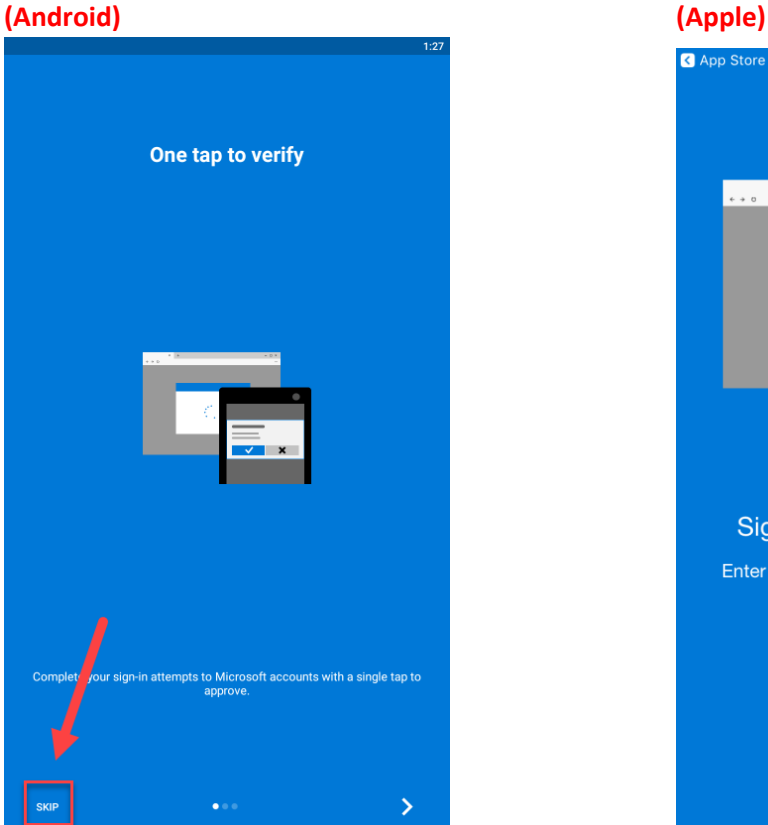

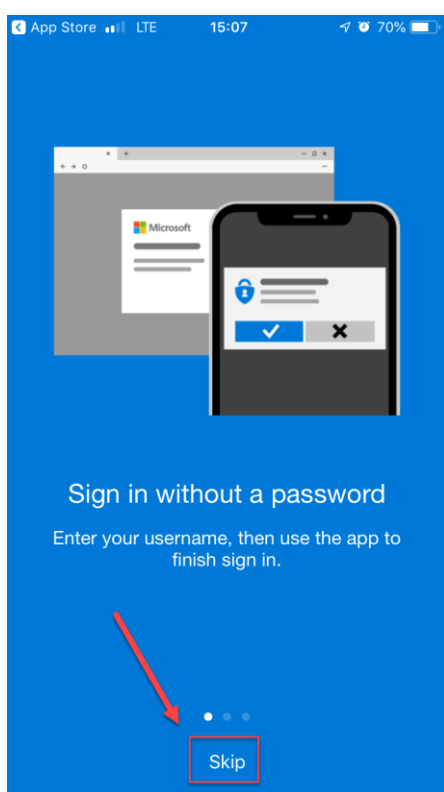

#### 2. Allow notifications (**Apple ONLY**)

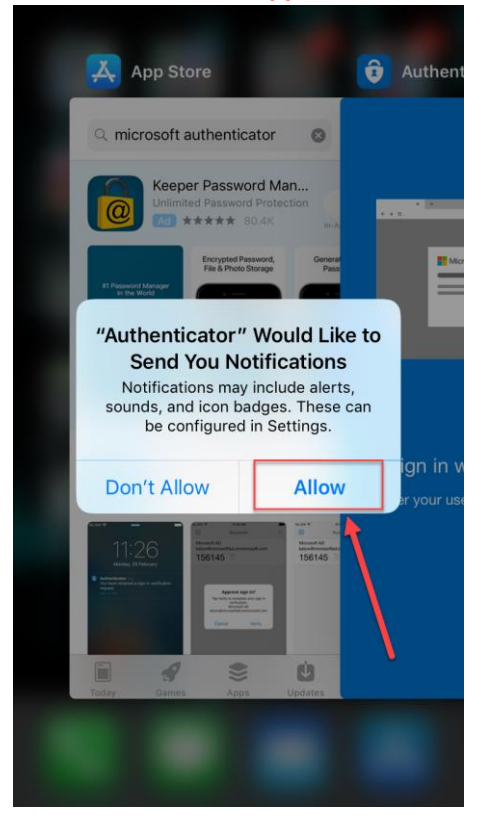

3. Click '**OK**' on the Data Privacy Screen **(Android) (Apple)**

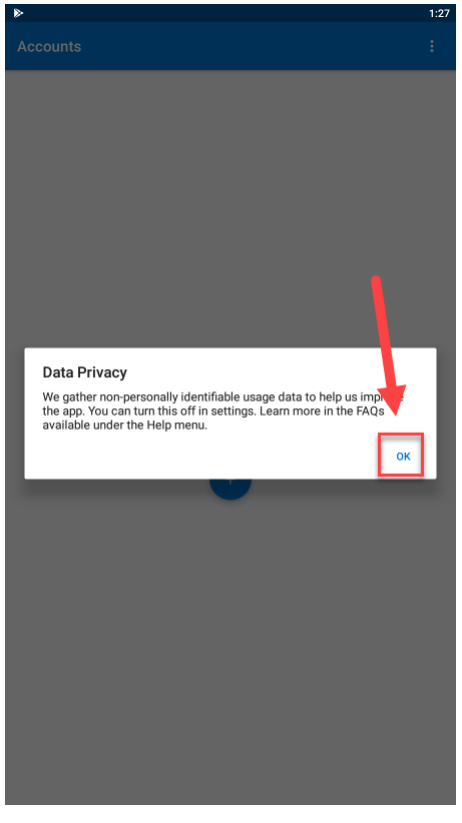

### App Store . Il LTE 07:16 0 88% Ξ **Accounts** Ready to add your first account? We gather non-personally identifiable usage data to help us improve the app. You can turn this off in settings. Learn more in the FAQs available under the Help menu. OK Already have a backup?<br>Sign in to your recovery account. **Begin recovery**

4. Click the '**+**' to add an your account **(Android) (Apple)**

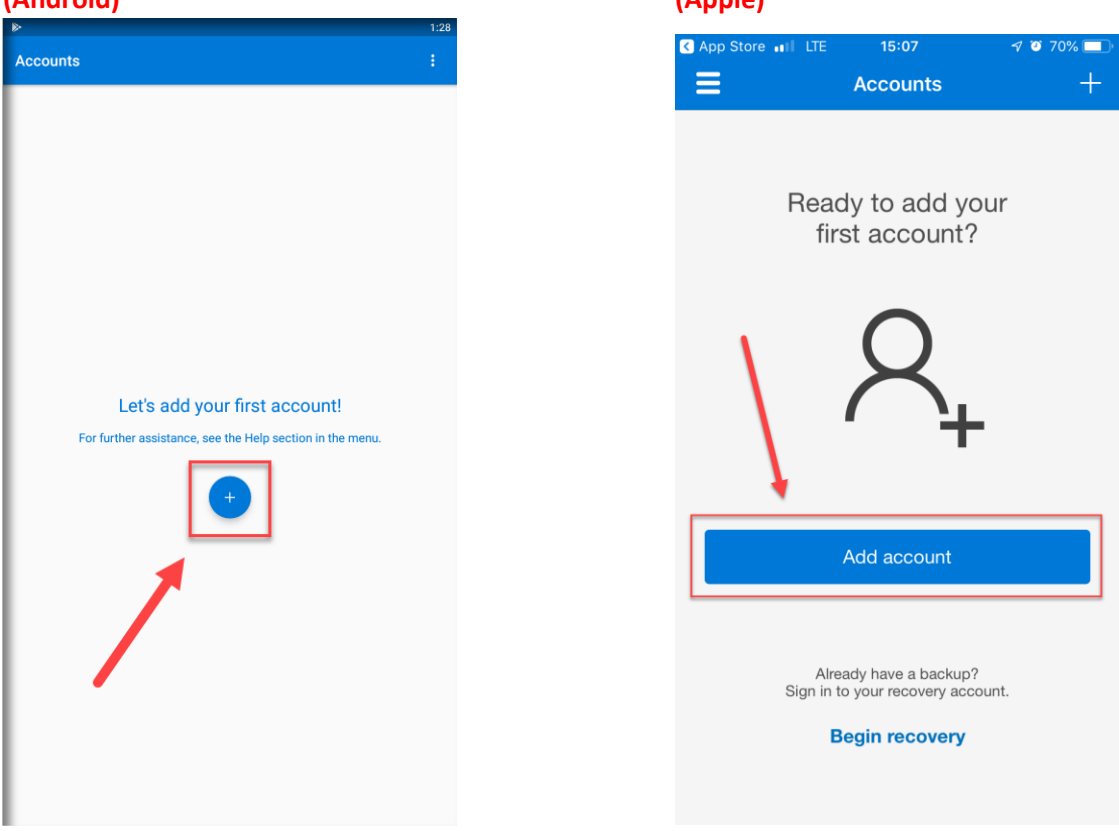

5. Select one of the options shown below based on the directions from the '**Configure mobile app**' screen

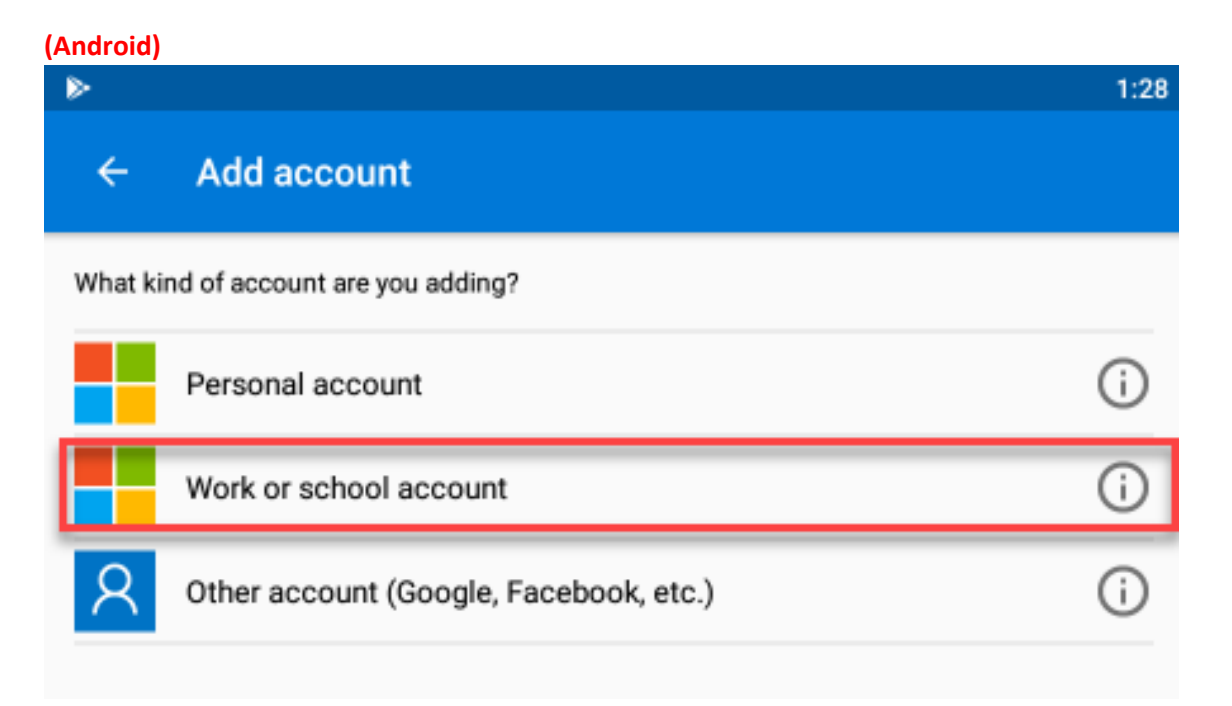

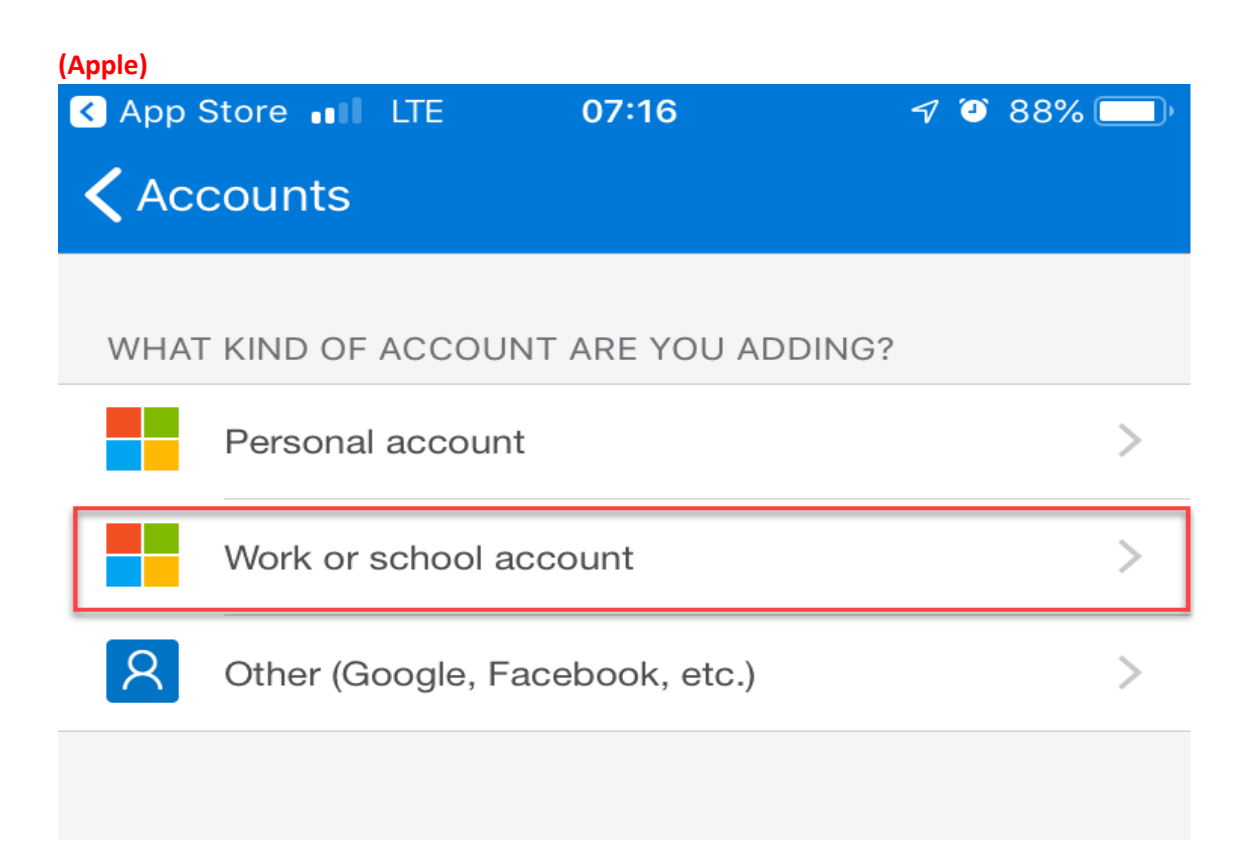

#### 6. Allow the Authenticator app to access the camera

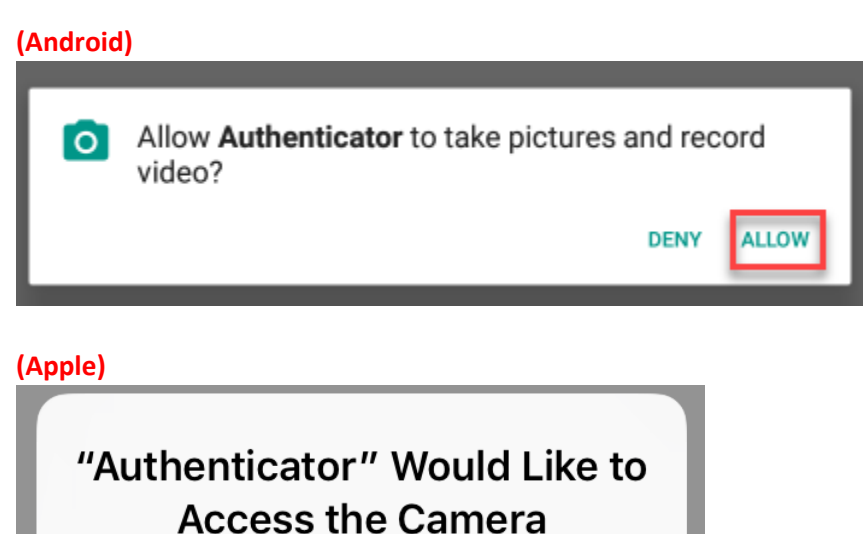

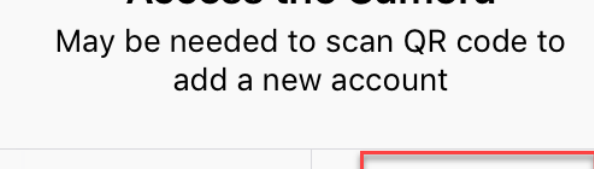

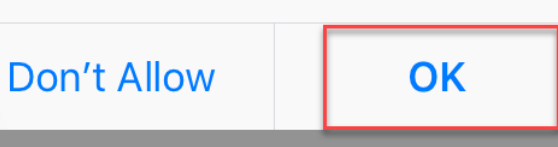

7. Scan the QR code with your mobile device camera - this box is shown on the '**Configure mobile app**' screen on your computer **(Note: the QR code below is an example – scan the one on your computer)**

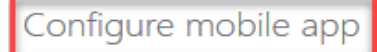

Complete the following steps to configure your mobile app.

- 1. Install the Microsoft authenticator app for Windows Phone, Android or iOS.
- 2. In the app, add an account and choose "Work or school account".

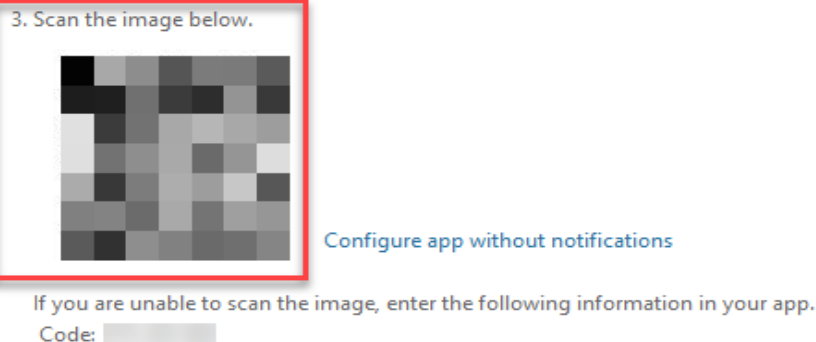

If the app displays a six-digit code, choose "Next".

Next

8. Select the blue '**Next**' button

Url:

#### If you selected 'Receive notifications for verification':

9. Click 'Approve' on the notification popup window in the Windows Authenticator application on your mobile device.

**Skip to step 12 below**

#### If you selected 'Use verification code':

9. Enter the 6-digit code and then click the blue '**Verify' button**

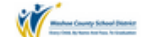

# Additional security verification

Secure your account by adding phone verification to your password. View video to know how to secure your account

#### Step 2: Enter the verification code from the mobile app

Enter the verification code displayed on your app

10. Enter a phone number that you would have access to as a backup to using the Microsoft Authenticator application, then hit '**Done**'

V

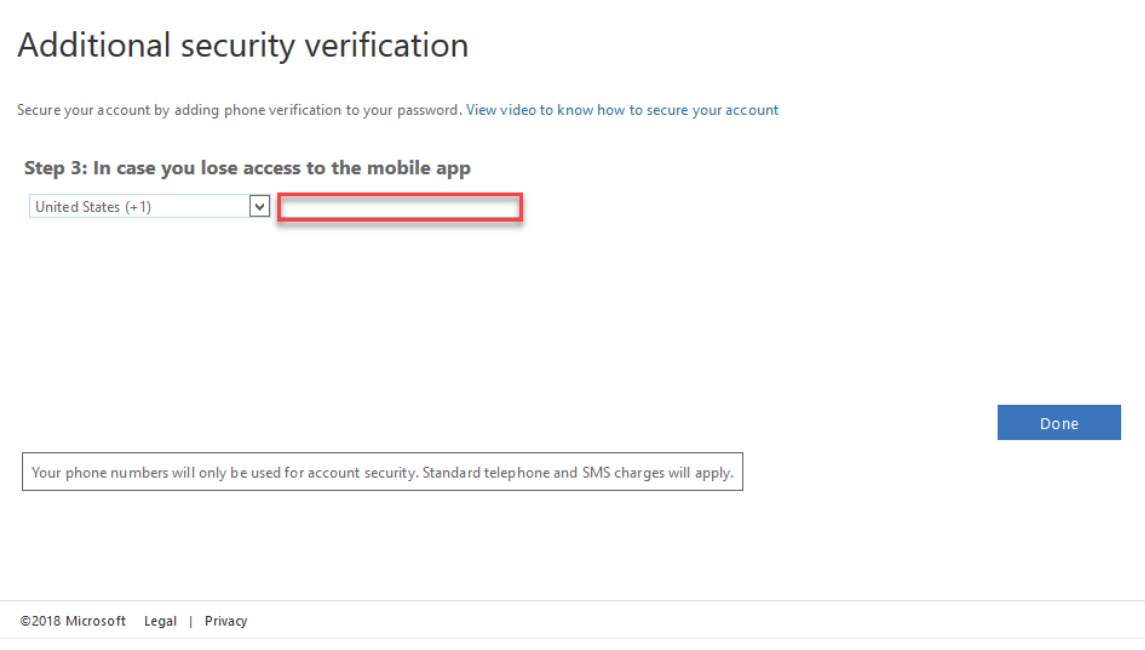

11. Enter the 6-digit code from the Microsoft Authenticator application, then click '**Verify**'

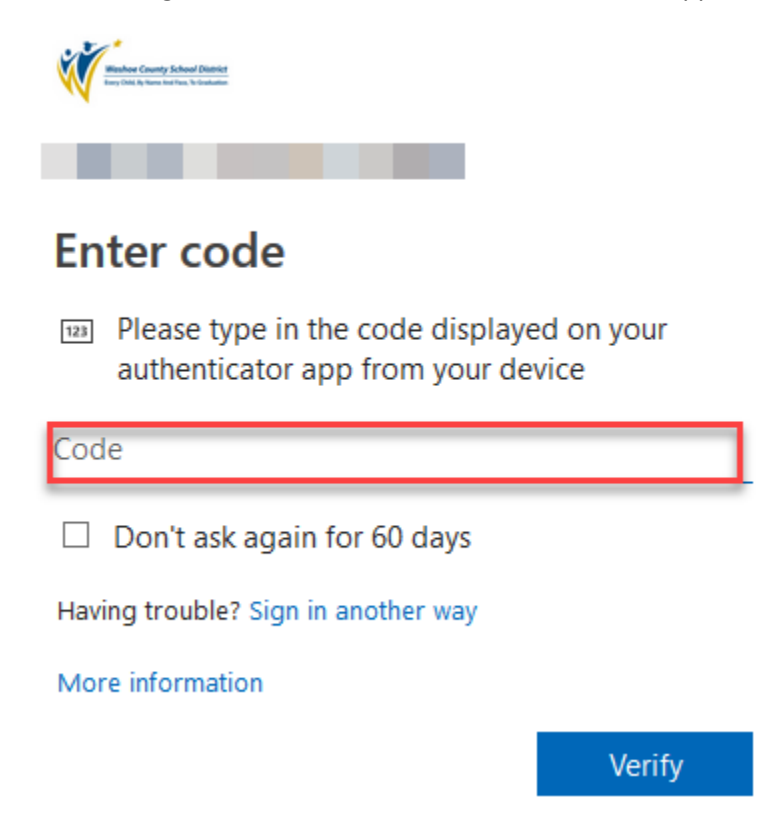

#### 12. You will be taken to the '**Additional security verification**' screen (This screen is just used to verify settings)

#### Additional security verification

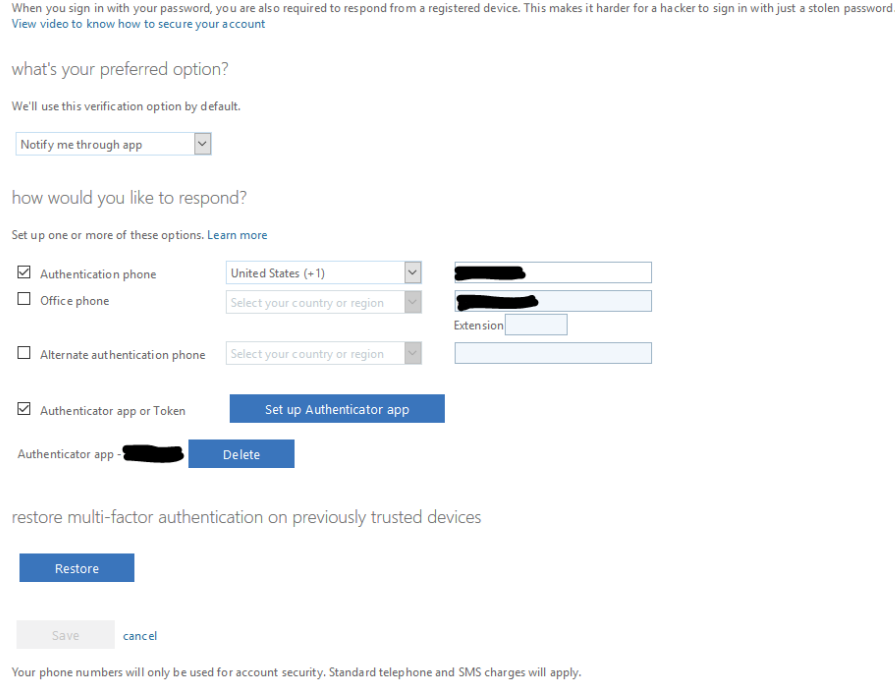

<span id="page-8-0"></span>**13. Multi-factor authentication setup is completed for your account. You may close the browser window.**

## Part B: Authentication phone (if you selected 'Mobile app', go to Part A)

**START HERE:** Go to the following link to begin MFA setup and login using your computer credentials:

<https://account.activedirectory.windowsazure.com/proofup.aspx>

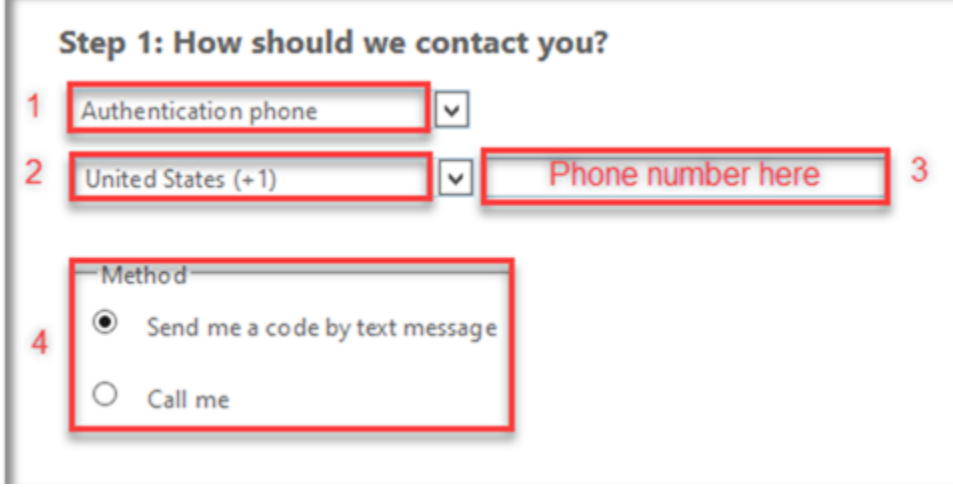

- 1. Select '**Authentication phone**'
- 2. Select United States (+1)
- 3. Enter your phone number (Use a phone you will have access to when not at work)
- 4. Select your verification method, then click '**Next**' in the lower right corner

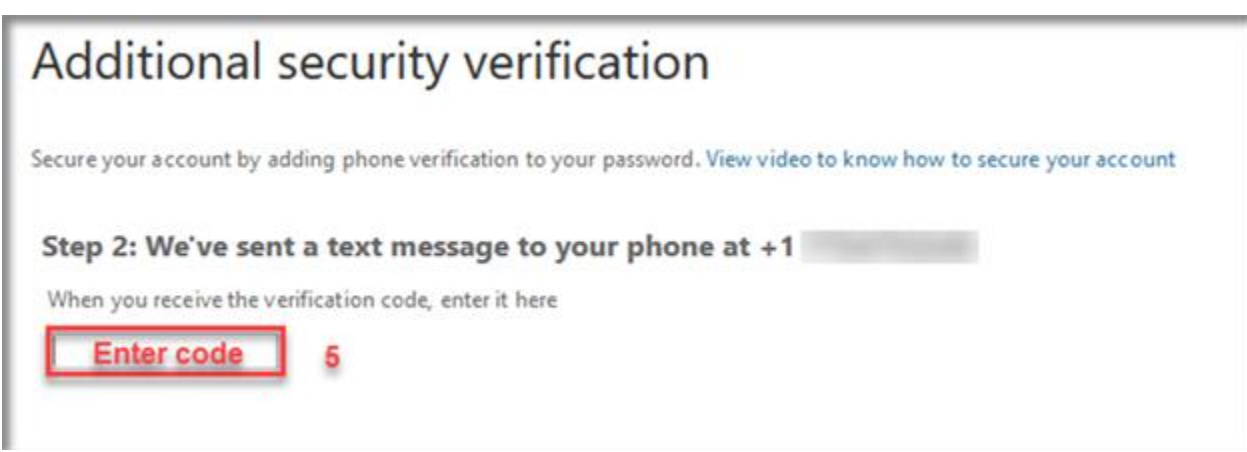

5. Enter the verification code and then click '**Verify**' in the lower right corner

6. You will be taken to the '**Additional security verification**' screen (This screen is just used to verify settings)

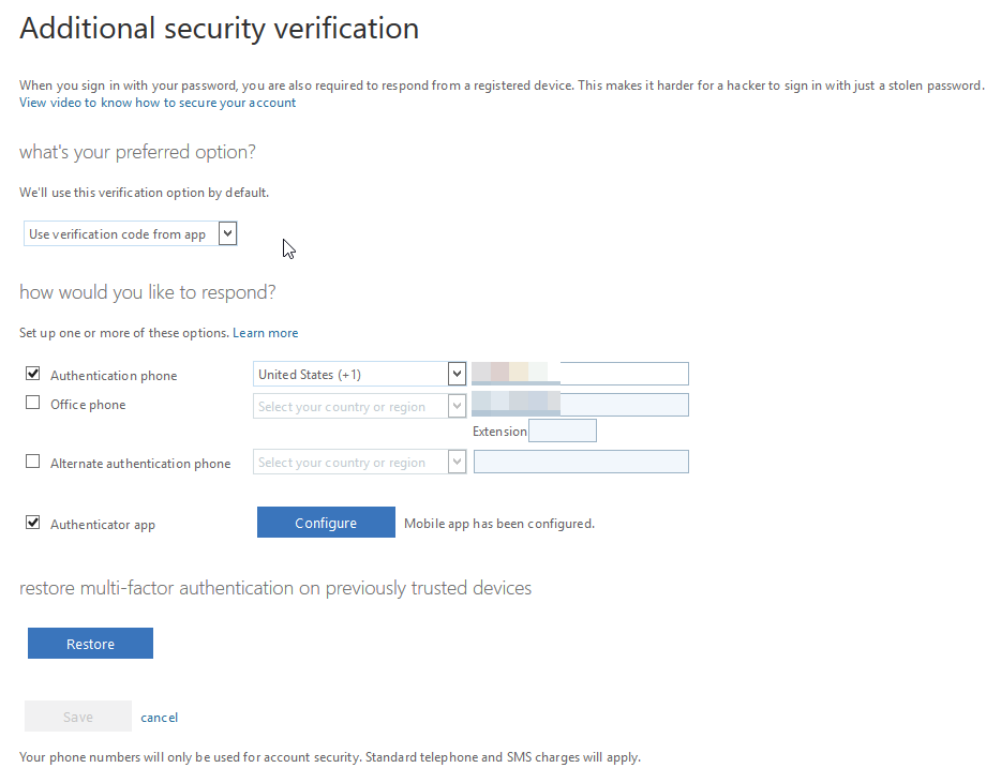

**7. Multi-factor authentication setup is completed for your account. You may close the browser window.**

## <span id="page-11-0"></span>Part C: Recommended settings for default verification options

what's your preferred option?

We'll use this verification option by default.

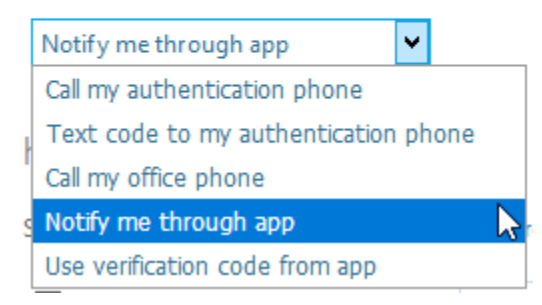

*RECOMMENDED: Notify me through app*: Sends a notification to the device to 'Approve' or 'Deny' the login

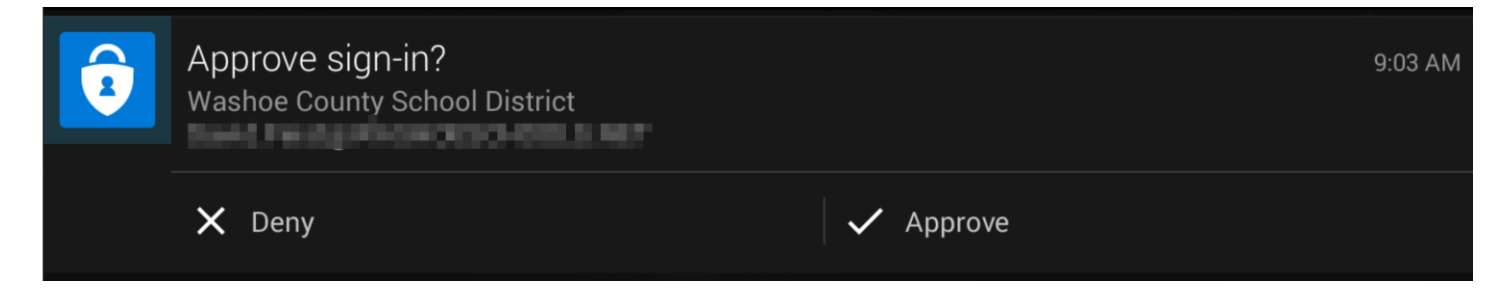

*Text code to my authentication phone*: Sends a 6-digit code via text message to the mobile device

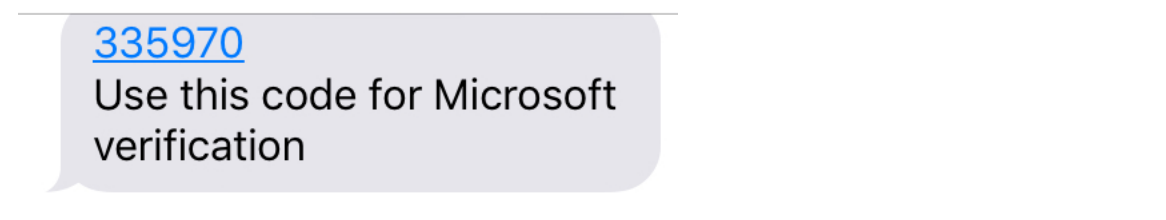

*Use verification code from app*: Microsoft Authenticator provide 6-digit code for login

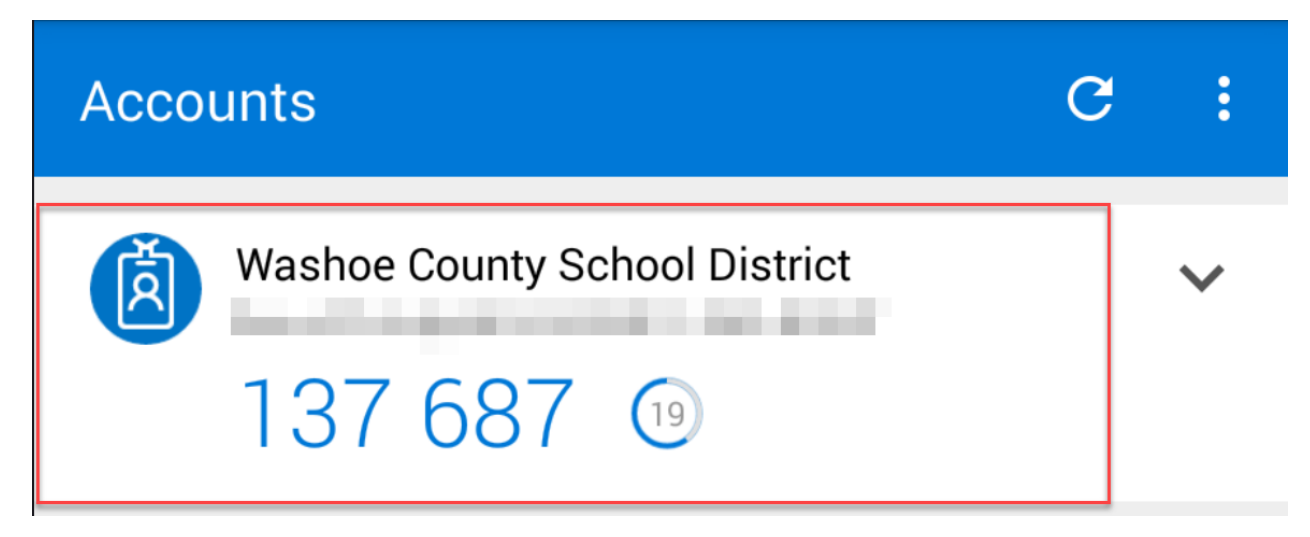

## <span id="page-12-0"></span>Part D: Required changes if the user has email on their phone

**\*\*\*\*\* This only applies to mobile devices using the native mail application for that device. It is not required if the user is using the Outlook application.**

- 1. You must delete the WCSD email account from the users device
- 2. Add the account again and get settings automatically
- 3. This will require MFA to complete so select the option to use an alternate authentication method when prompted
- 4. Use text message PIN code because the approval notifications do not typically work with the mail app
- 5. This should complete the setup and mail should sync

### <span id="page-12-1"></span>Part E: Issues with the Microsoft Authenticator application

If the user has installed Microsoft Authenticator on their own and gone through the setup you may need to verify the application settings on the specific device. The following settings need to be enabled for the application to work correctly with notifications and initial setup:

- 1. Notifications must be enabled
- 2. Camera access must be enabled

## <span id="page-13-0"></span>Part F: Frequently Asked Questions (FAQ)

- 1. [What is MFA and why do I need it?](#page-13-1)
- 2. [When will I need to use the MFA verification method that I chose?](#page-13-2)
- 3. [What are the options for MFA authentication?](#page-13-3)
- 4. [I don't have a mobile device or I do not want to use my personal device for MFA, so how do I setup MFA?](#page-13-4)
- 5. [Do I still need MFA if I don't access my work email or access any work information outside of the school district?](#page-13-5)
- 6. [Will the district be able to access my phone if I install the Microsoft Authenticator app?](#page-14-0)
- 7. I received a notification asking me to verify a login attempt, but I was not actively attempting to login. What do I [do?](#page-14-1)
- 8. [I am not getting any new emails on my mobile device since setting up MFA for my account. How do I fix this?](#page-14-2)
- 9. [How do I change my MFA device if I got a new phone or my phone number has changed?](#page-14-3)

#### <span id="page-13-1"></span>*1. What is MFA and why do I need it?*

MFA stands for multi-factor authentication and is used to protect your WCSD computer/email account from being compromised if your credentials (username & password) are stolen. This will prevent someone from accessing your account with only your username and password.

**\_\_\_\_\_\_\_\_\_\_\_\_\_\_\_\_\_\_\_\_\_\_\_\_\_\_\_\_\_\_\_\_\_\_\_\_\_\_\_\_\_\_\_\_\_\_\_\_\_\_\_\_\_\_\_\_\_\_\_\_\_\_\_\_\_\_\_\_\_\_\_\_\_\_\_\_\_\_\_\_\_\_\_\_\_\_\_\_\_\_\_\_\_**

\* This change is required as directed by the IT leadership team to help manage the overall risk to our students and staff.

#### <span id="page-13-2"></span>*2. When will I need to use the MFA verification method that I chose?*

This additional authentication method will only be necessary when you are logging into your WCSD account when you are outside of the school district network. This is generally done using the Office 365 portal. This will not change your normal day-to-day login process or in any way affect your account accessibility unless you typically work from home.

- <span id="page-13-3"></span>*3. What are the options for MFA authentication?*
	- Microsoft Authenticator: Allows the use of a PIN which changes every 30 seconds or a verification notification
	- Text message code: Sends a 6-digit PIN code text message to your mobile device
	- Phone call: An automated phone call requires you to press the '#' key to verify your login

#### <span id="page-13-4"></span>*4. I don't have a mobile device or I do not want to use my personal device for MFA, so how do I setup MFA?*

Setup can be done using a landline phone which will allow verification calls in which you simply press the '#' key to verify your login. MFA can also be setup using your office phone number, but this will prevent you from accessing your account when not at the office. This may be suitable if you do not work from home and will provide the same protections for your account.

<span id="page-13-5"></span>*5. Do I still need MFA if I don't access my work email or access any work information outside of the school district?*

MFA is used to protect your account credentials from compromise and it does not matter if you do or do not work from home. Setup has no direct relation to whether or not you perform your job duties away from your employment location.

#### <span id="page-14-0"></span>*6. Will the district be able to access my phone if I install the Microsoft Authenticator app?*

The Microsoft Authenticator app is owned by Microsoft and as such you must abide by the terms of service for the application. It is not owned by the Washoe County School District and is not used for any other purpose other than to verify your account login. The app will either provide a 6-digit PIN code or a verification prompt to 'Approve' or 'Deny' the login attempt.

<span id="page-14-1"></span>*7. I received a notification asking me to verify a login attempt, but I was not actively attempting to login. What do I do?*

As soon as possible, reset your password for your WCSD computer/email account. If you need assistance with this, contact the Help Desk. An unexpected MFA verification prompt indicates that you username and password has been compromised, but that person will not be able to login into your account unless you approve the MFA verification request.

#### <span id="page-14-2"></span>*8. I am not getting any new emails on my mobile device since setting up MFA for my account. How do I fix this?*

In order to fix email issues on your mobile device after setting up MFA, you will need to delete your email account from that device and then go through the email setup process for your specific device. If you need assistance, the Help Desk can be contacted for proper setup.

#### <span id="page-14-3"></span>*9. How do I change my MFA device if I got a new phone or my phone number has changed?*

- Go to the following link on a computer:<https://account.activedirectory.windowsazure.com/proofup.aspx>
	- You will be required to verify your login.
		- o New mobile device setup:
			- If you have a new mobile device, select 'Sign in another way' and choose 'Text' to receive a 6 digit verification code.
			- Enter the code and click 'Verify'.
			- Select the blue 'Delete' button to remove the old device.
			- Select the blue 'Set up Authenticator app' button to go through the setup process again.
				- Follow the instructions at the beginning of MFA Setup Guide if you need help.

#### o New phone number:

- If you have changed your phone number but you still have your old device, you can still use the Microsoft Authenticator app on the old device to verify your login as long as the device has a network connection.
	- Approve the request or select 'Sign in another way', choose 'Use a verification code from my mobile app', enter the 6-digit code, and then click 'Verify'.
	- Enter your new phone number in the text box to the right of 'Authentication phone'.
	- Click the blue 'Save' button in the bottom left of the page.
- If you have changed your phone number and do not have access to the old device, please contact [Security@washoeschools.net](mailto:Security@washoeschools.net) for assistance.